## VNIVERSITAT DÖVALÈNCIA

## Servei d'Estudiants

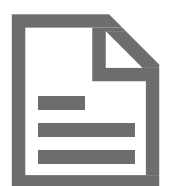

 Requisitos técnicos y Guía para Desactivar el bloqueador de elementos emergentes<br>en los distintos navegadores

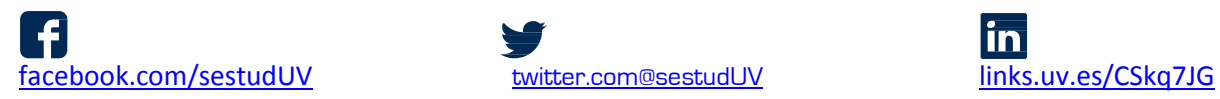

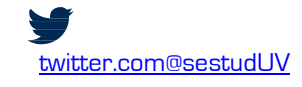

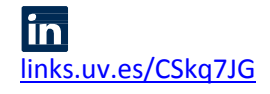

### Requisitos técnicos Generales

#### Requisitos técnicos para acceder a ENTREU

- · Tener instalado un visualizador de documentos PDF.
- · Instalación de Java (se recomienda la actualización de Java 6).
- · Habilitar en el navegador web: Javascript, Cookies y permitir ventanas emergentes o Pop-Ups.

NOTA. Debido a las nuevas medidas de seguridad de los navegadores Web, en algunos casos puede ser necesario ejecutar el navegador web en modo administrador.

# Cómo desactivar el bloqueador de elementos emergentes en

<span id="page-1-0"></span>Internet [Explorer](#page-1-0) <sup>página</sup>3 Google Chrome <sup>página</sup>4 [Mozilla](#page-5-0) Firefox página 7

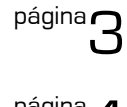

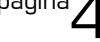

 $\overline{\mathbf{x}}$ 

/ı.

### Desactivarelbloqueadordeelementosemergentesen Internet Explorer

Primero debemos tener en cuenta que la barra de menú no está visible en las últimas versiones del navegador, por lo que tendremos que habilitar su visualización. Para mostrarla barra de menú hacemos clic con el botón derecho del ratón en el marco de la ventana, y marcamos la opción "Barra de menú".

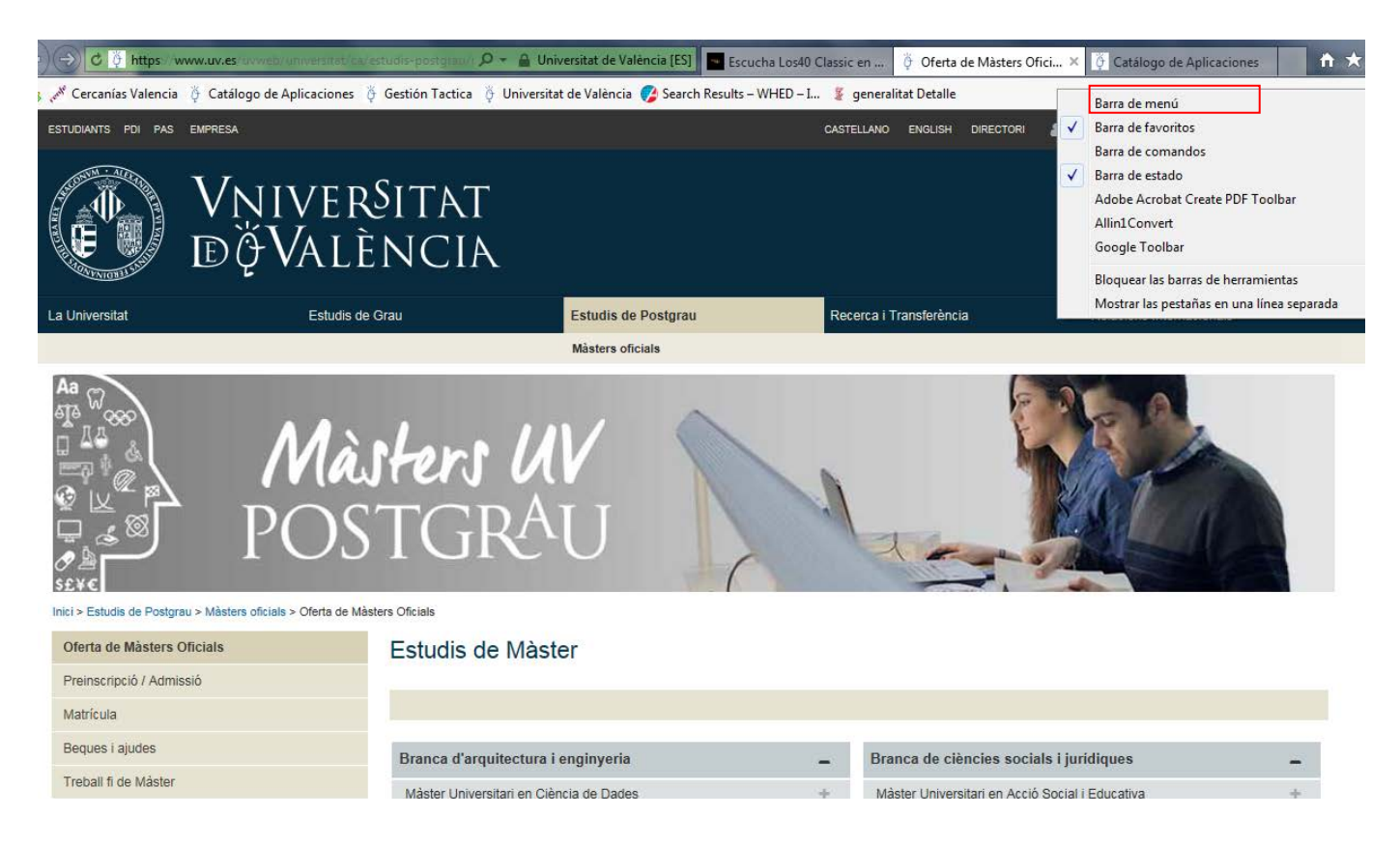

Después hacemos clic en "Herramientas" de la barra de menú y dentro de la opción de "Bloqueador de elementos emergentes", tan solo hemos de pulsar en la opción "Desactivar el bloqueador de elementos emergentes". Si en lugar de esto, aparece la opción "Activar el bloqueador de elementos emergentes", no pulsaremos ya que lo habíamos desactivado previamente.

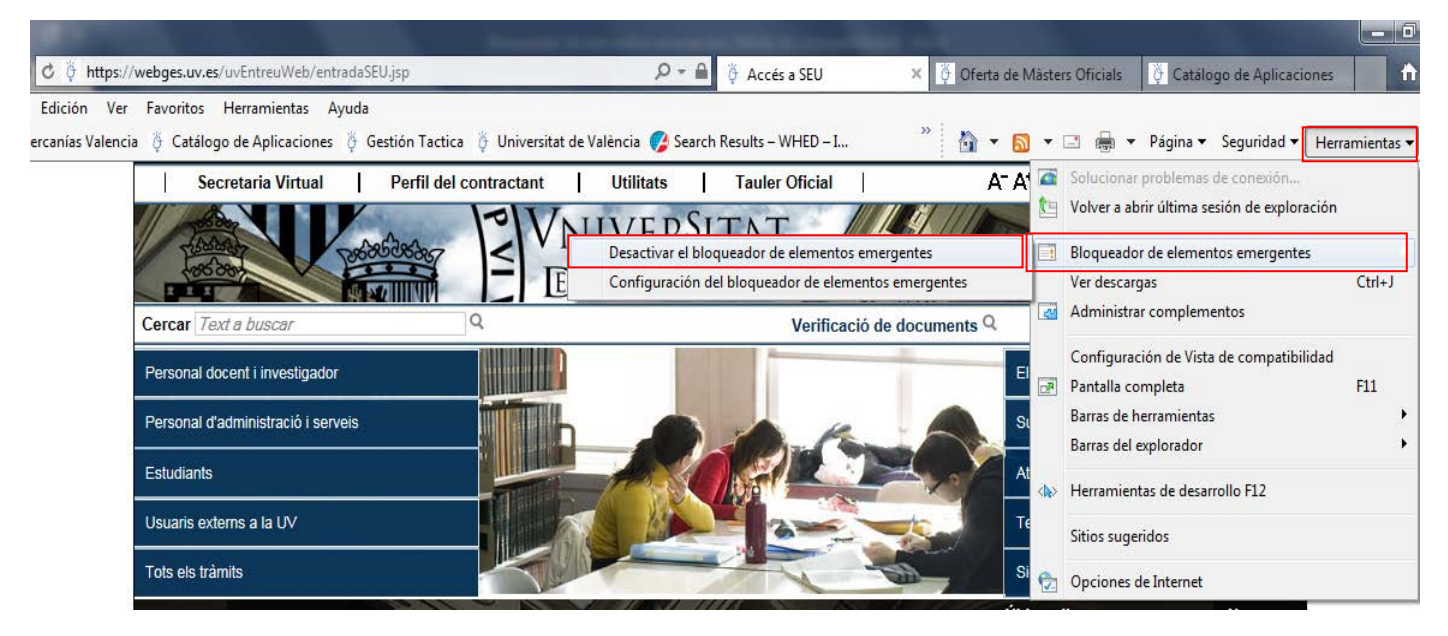

### <span id="page-3-0"></span>Desactivarelbloqueadordeelementosemergentesen Google Chrome

Hacemos clic sobre el icono del menú de Chrome, situado en la esquina superior derecha, y pulsamos en la opción "Configuración", tal y como se ve en la imagen.  $\sqrt{1-x}$ 

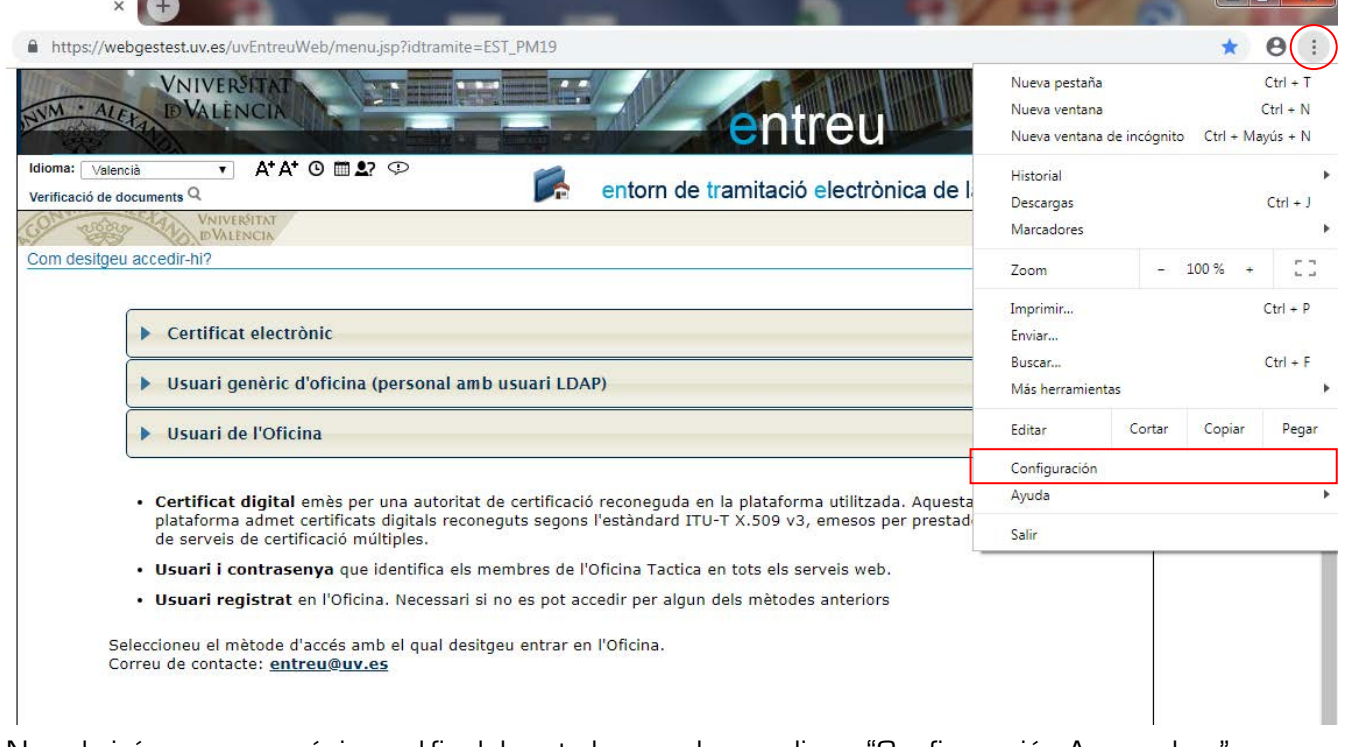

Nos abrirá una nueva página y al final de esta hay que hacer clic en "Configuración Avanzada …"

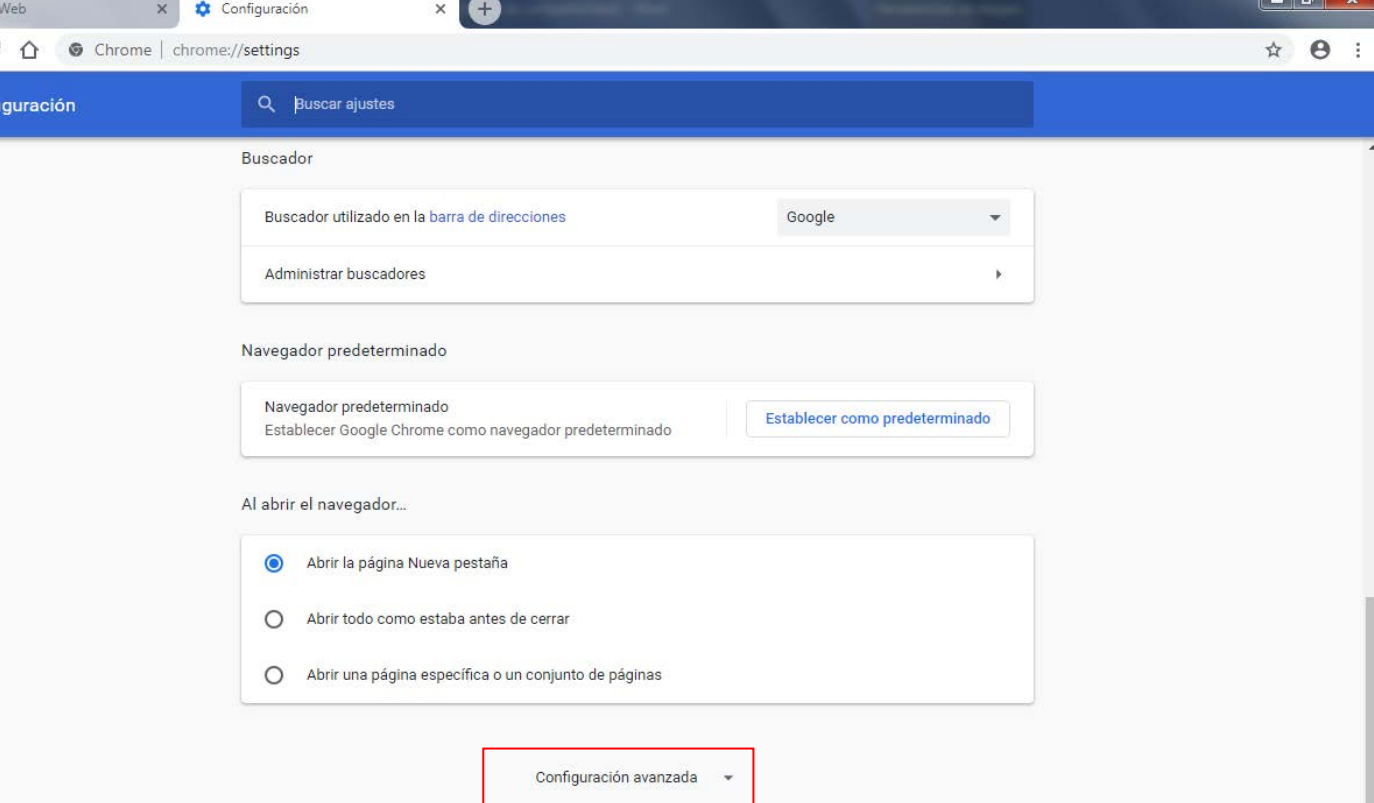

Nos aparecen más opciones y ahora debemos hacer clic en el botón "Configuración de contenido…"

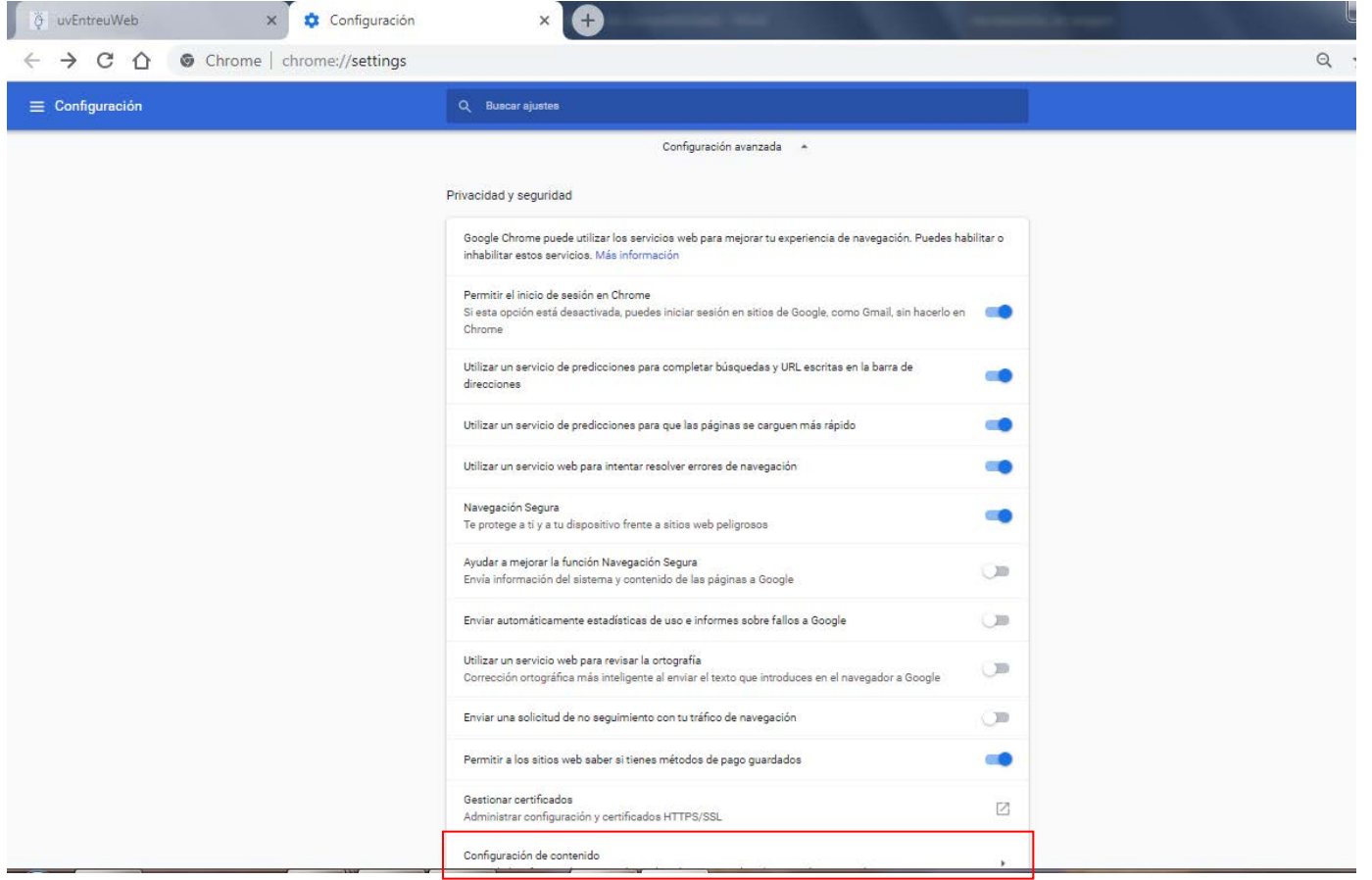

Nos aparece una nueva ventana y debemos desplazarnos hacia abajo hasta el apartado "Ventanas emergentes".

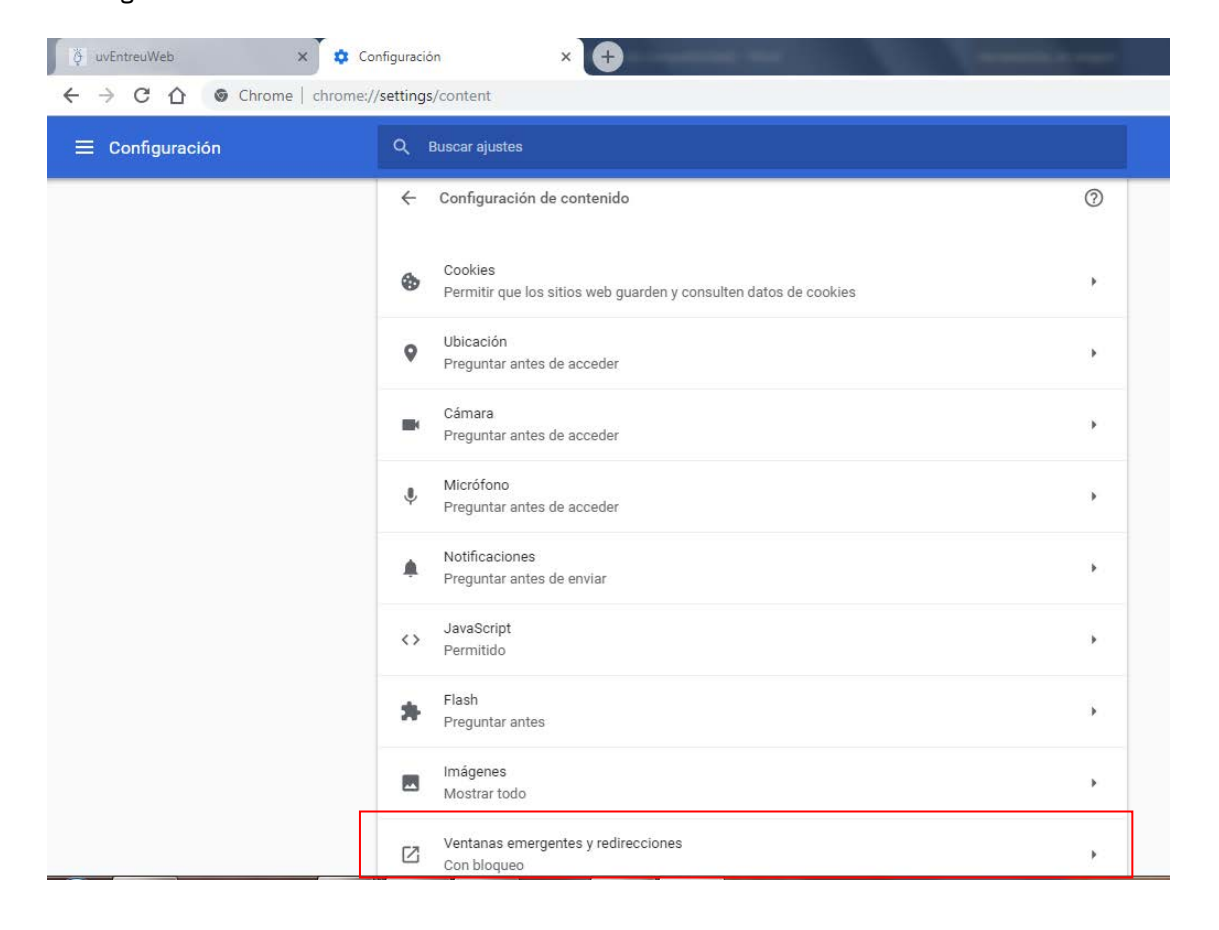

Suele aparecer por defecto "Bloqueado (Recomendado)", pero debe de estar marcada la opción "Permitido", o bien agregar la dirección de un sitio web donde deseemos permitir ventanas emergentes o popups.

<span id="page-5-0"></span>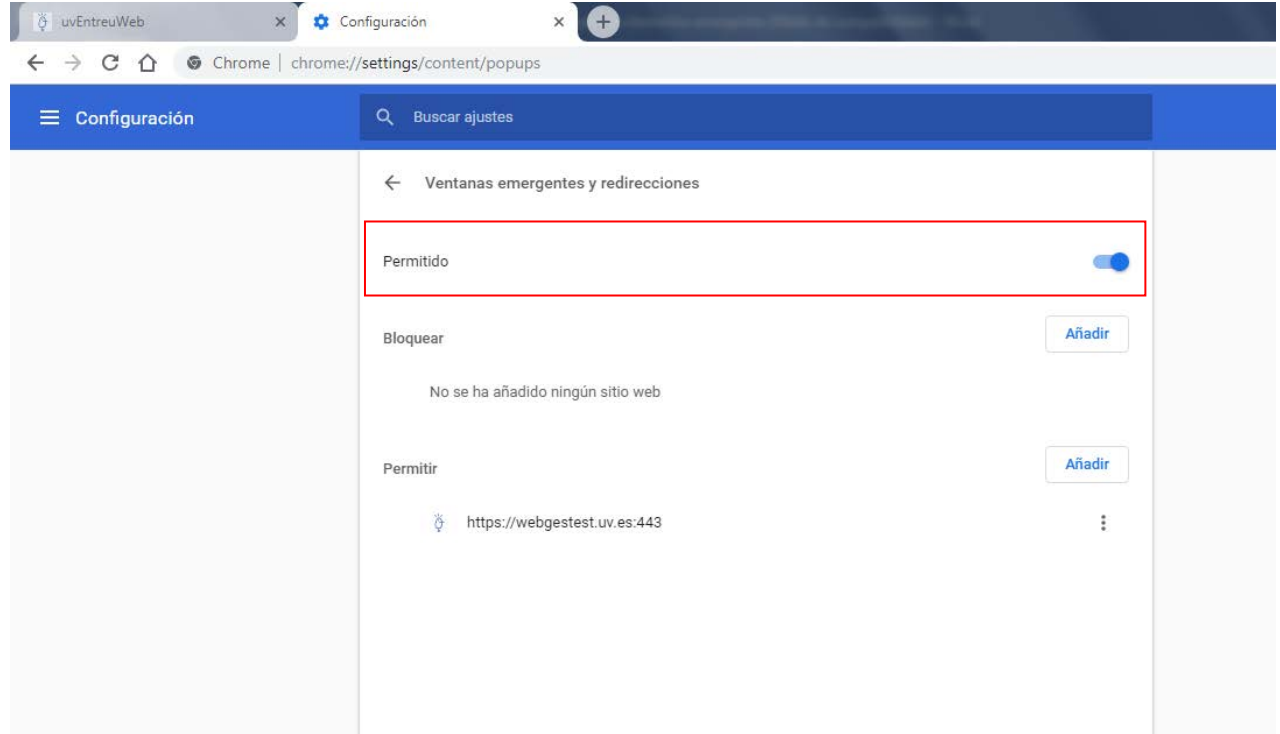

### Desactivarelbloqueadordeelementosemergentesen Mozilla Firefox

Hacemos clic en el menú "Herramientas" y seleccionamos "Opciones".<br>x +

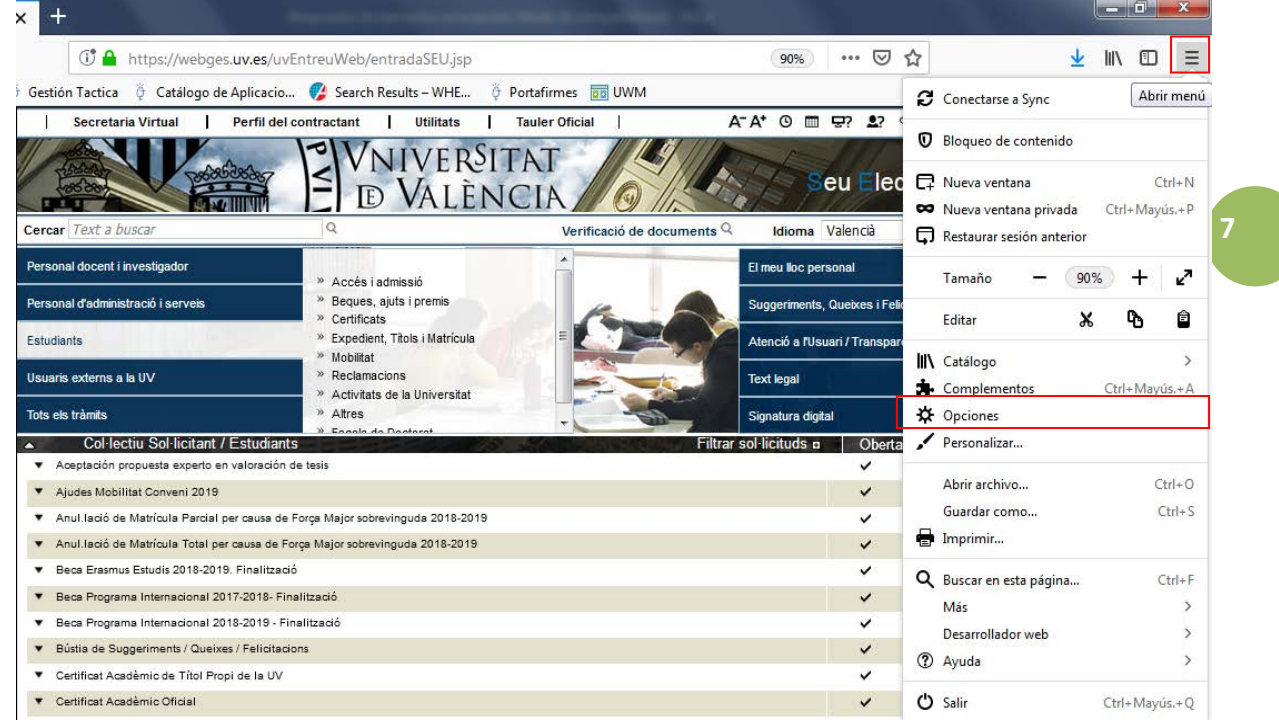

En la nueva ventana que se abre, hacemos clic en la pestaña "Privacidad&Seguridad", bajamos hasta permisos y nos aseguramos de que la casilla de verificación de "Bloquear ventanas emergentes" está desactivada.

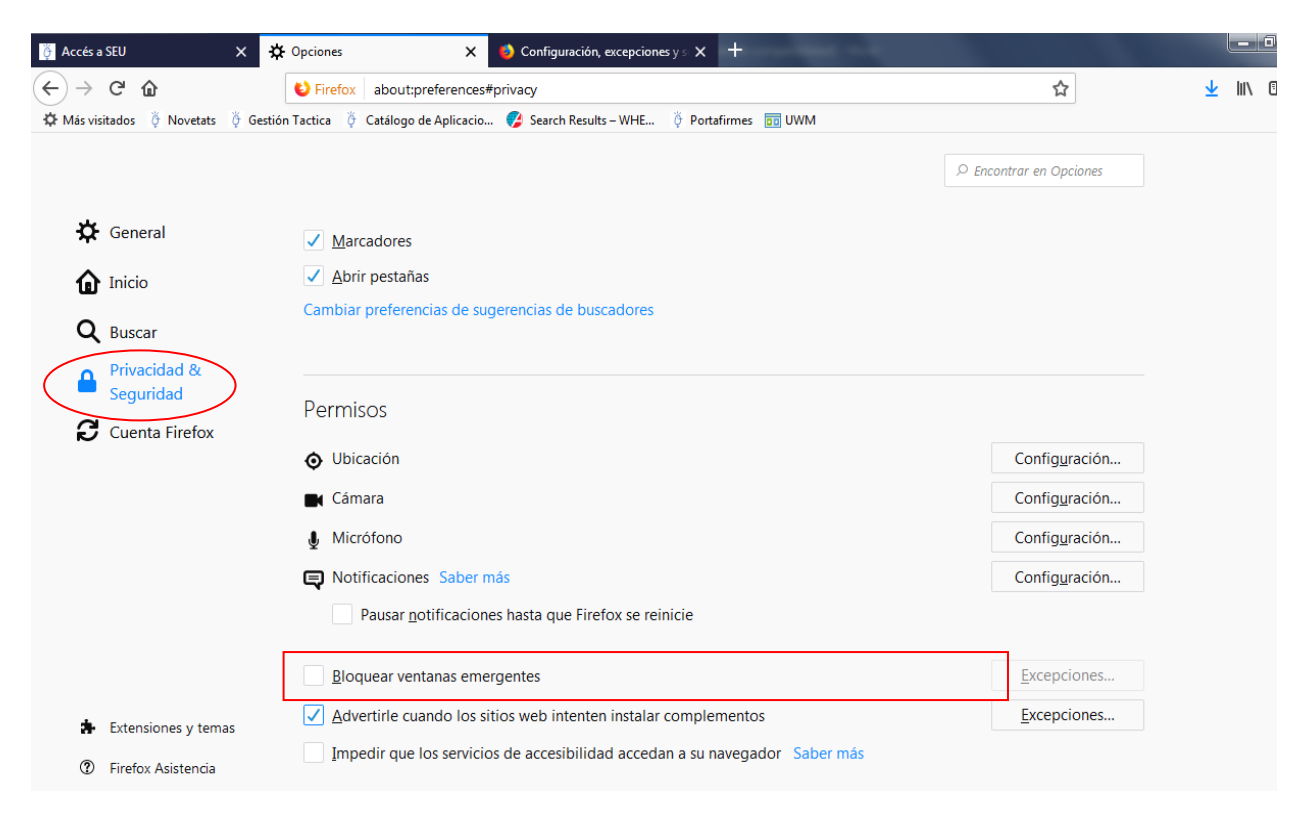